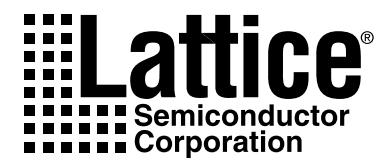

# ispLEVER 6.0 Installation Notice

UNIX

Lattice Semiconductor Corporation 5555 NE Moore Court Hillsboro, OR 97124 (503) 268-8001

May 2006

## **Copyright**

Copyright © 2006 Lattice Semiconductor Corporation.

This document may not, in whole or part, be copied, photocopied, reproduced, translated, or reduced to any electronic medium or machinereadable form without prior written consent from Lattice Semiconductor Corporation.

#### **Trademarks**

Lattice Semiconductor Corporation, L Lattice Semiconductor Corporation (logo), L (stylized), L (design), Lattice (design), LSC,  $E^2$ CMOS, Extreme Performance, FlexiMAC, FlexiPCS, GAL, GDX, Generic Array Logic, IPexpress, ISP, ispATE, ispCLOCK, ispDOWNLOAD, ispGAL, ispGDS, ispGDX, ispGDXV, ispGDX2, ispGENERATOR, ispJTAG, ispLEVER, ispLEVERCORE, ispLSI, ispMACH, ispPAC, ispTRACY, ispTURBO, ispVIRTUAL MACHINE, ispVM, ispXP, ispXPGA, ispXPLD, LatticeEC, LatticeECP, LatticeECP-DSP, LatticeXP, MACH, MachXO, MACO, ORCA, PAC, PAC-Designer, PAL, Performance Analyst, PureSPEED, Silicon Forest, Speedlocked, Speed Locking, SuperBIG, SuperCOOL, SuperFAST, SuperWIDE, sysCLOCK, sysCONFIG, sysDSP, sysHSI, sysI/O, sysMEM, The Simple Machine for Complex Design, TransFR, UltraMOS, and specific product designations are either registered trademarks or trademarks of Lattice Semiconductor Corporation or its subsidiaries in the United States and/or other countries. ISP and Bringing the Best Together are service marks of Lattice Semiconductor Corporation.

Other product names used in this publication are for identification purposes only and may be trademarks of their respective companies.

### **Limited Warranty**

Lattice Semiconductor Corporation warrants the original purchaser that the Lattice Semiconductor software shall be free from defects in material and workmanship for a period of ninety days from the date of purchase. If a defect covered by this limited warranty occurs during this 90-day warranty period, Lattice Semiconductor will repair or replace the component part at its option free of charge.

This limited warranty does not apply if the defects have been caused by negligence, accident, unreasonable or unintended use, modification, or any causes not related to defective materials or workmanship.

To receive service during the 90-day warranty period, contact Lattice Semiconductor Corporation at:

Phone: 1-800-LATTICE or (503) 268-8001 E-mail: techsupport@latticesemi.com

If the Lattice Semiconductor support personnel are unable to solve your problem over the phone, we will provide you with instructions on returning your defective software to us. The cost of returning the software to the Lattice Semiconductor Service Center shall be paid by the purchaser.

#### **Limitations on Warranty**

Any applicable implied warranties, including warranties of merchantability and fitness for a particular purpose, are hereby limited to ninety days from the date of purchase and are subject to the conditions set forth herein. In no event shall Lattice Semiconductor Corporation be liable for consequential or incidental damages resulting from the breach of any expressed or implied warranties.

Purchaser's sole remedy for any cause whatsoever, regardless of the form of action, shall be limited to the price paid to Lattice Semiconductor for the Lattice Semiconductor software.

The provisions of this limited warranty are valid in the United States only. Some states do not allow limitations on how long an implied warranty lasts, or exclusion of consequential or incidental damages, so the above limitation or exclusion may not apply to you.

This warranty provides you with specific legal rights. You may have other rights which vary from state to state.

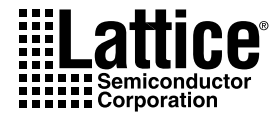

# Contents

**[ispLEVER 6.0 Installation Notice 1](#page-6-0)** [System Requirements](#page-6-1) **1** [Contacting Lattice Semiconductor](#page-7-0) **2** [Installation Disks Directory Structure](#page-7-1) **2** [CD-ROM Structure](#page-7-2) **2** [DVD-ROM Structure](#page-8-0) **3** [Project Navigator Installed Directory Structure](#page-8-1) **3** [Installing the ispLEVER 6.0 Software](#page-9-0) **4** [CD-ROM Installation](#page-9-1) **4** [DVD-ROM Installation](#page-12-0) **7** [Linking to or Copying the Installation Directory](#page-14-0) **9** [Installing Adobe Acrobat Reader](#page-14-1) **9** [Using the Examples Directory](#page-15-0) **10** [Installing the ispLEVER Software from a Server](#page-15-1) **10** [Setting Up the Files](#page-15-2) **10** [Installing from the Server](#page-15-3) **10** [Licensing for the ispLEVER Software](#page-16-0) **11** [Obtaining a License](#page-16-1) **11** [Editing the License File](#page-17-0) **12** [Starting the License Manager](#page-18-0) **13** [Stopping the License Manager](#page-18-1) **13** [Running the ispLEVER Project Navigator GUI](#page-19-0) **14**

[Running Multiple Versions of the Software](#page-20-0) **15** [Running from the Command Line](#page-20-1) **15** [Environment Variable Setup](#page-21-0) **16** [Configuring System Settings](#page-22-0) **17** [Updating the ispLEVER Software from the Web](#page-23-0) **18**

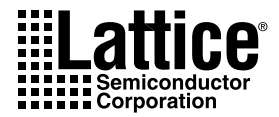

# <span id="page-6-0"></span>ispLEVER 6.0 Installation **Notice**

This document provides installation instructions for the ispLEVER $^{\circledR}$  UNIX software.

During installation, you will be prompted to select the installation path for the ispLEVER software and global constraints for JEDEC file options.

The ispLEVER 6.0 software supports all Lattice Semiconductor FPGA, ispXPLD™, CPLD, ispGDX2™, ispGDX®, ispGAL®, and GAL® device designs.

#### **Note**

There is a single configuration of the ispLEVER product. Although it is normally called "ispLEVER for Windows" or just "ispLEVER," it is occasionally referred to as "HDL Base."

# <span id="page-6-1"></span>**System Requirements**

The following are the basic system requirements for the ispLEVER UNIX software:

- Sun Solaris 2.8 operating system with the following patches installed:
	- $\leftrightarrow$  Patch 109147-23 or higher
- $\bullet$  Math library (libm) patch 111721-04
- $\triangleleft$  1 GB of memory
- $\bullet$  2.7 GB minimum disk space (3.3 GB if all ORCA<sup>®</sup> FPSC devices are installed)
- ◆ X Window System Version X11R6 (or compatible) CDE
- **←** Color monitor
- ◆ CD-ROM drive (2X or above) or DVD-ROM drive

# <span id="page-7-0"></span>**Contacting Lattice Semiconductor**

You can contact Lattice Semiconductor by any of the following means:

- ◆ Lattice Semiconductor Corporation 5555 Northeast Moore Court Hillsboro, Oregon 97124-6421 U.S.A.
- ◆ Internet: www.latticesemi.com
- Literature Hotline: 1-888-ISP-PLDS (477-7537)
- ◆ Applications Support Domestic: 1-800-LATTICE (528-8423) International: (503) 268-8001 Fax: (503) 268-8556

# <span id="page-7-1"></span>**Installation Disks Directory Structure**

The ispLEVER 6.0 software gives you the option of installing from five CDs or from a single DVD.

# <span id="page-7-2"></span>**CD-ROM Structure**

The following describes the contents of the five CD-ROMs.

- ◆ CD-ROM 1 contains the following directories and files:
	- $\bullet$  The acroread directory contains the acro sol.taz file, which installs the Adobe Acrobat Reader software. Refer to ["Installing Adobe Acrobat](#page-14-1)  [Reader" on page 9](#page-14-1) for more information.
	- The isptools directory contains the isplever.taz file, which contains the compressed ispLEVER software (Part 1).
	- The readme.txt file contains installation and licensing information.
- $\bullet$  The install.csh file contains the installation script for installing the software that is on the CD.
- CD-ROMs 2–5 contain the following directories and files:
	- ◆ CD-ROM 2 contains the compressed ispLEVER software (Part 2).
	- ◆ CD-ROM 3 contains the compressed ispLEVER software (Part 3).
	- ◆ CD-ROM 4 contains the ORCA FPGA device and support files.
	- ◆ CD-ROM 5 contains the ORCA FPSC device and support files.

# <span id="page-8-0"></span>**DVD-ROM Structure**

The single DVD-ROM contains the same directories and files that are included in the five CD-ROMs.

# <span id="page-8-1"></span>**Project Navigator Installed Directory Structure**

The ispLEVER Project Navigator software installation contains the following directories and files:

- The readme.txt file contains installation instructions.
- ◆ The isptools directory is the main directory.
	- $\bullet$  The isptools/cae library directory contains synthesis header libraries for Synplicity in both Verilog and VHDL formats. The directory also contains the libraries for interface kits (ispLSI® design and simulation libraries).
	- ◆ The isptools/ispcomp directory contains the files for the ispLEVER software.
	- $\bullet$  The isptools/ispcpld directory contains the files for the ispLEVER software.
	- ◆ The isptools/ispfpga directory contains the files for ORCA devices.
	- ◆ The isptools/ispjtools contains the files used by ispUPDATE.
	- The isptools/ispvmsystem directory contains Lattice Semiconductor device programming software.
	- ◆ The isptools/license directory contains the license agreement.

# <span id="page-9-0"></span>**Installing the ispLEVER 6.0 Software**

An installation script named install.csh is provided on the CDs or DVD to simplify the installation process. The following sections describe the installation and setup requirements for the software.

# <span id="page-9-1"></span>**CD-ROM Installation**

*To install the ispLEVER software by using CD-ROM:*

- 1. Insert the ispLEVER software CD-ROM 1 into the CD-ROM drive.
- 2. Mount the CD-ROM drive. The volume manager should automatically mount the installation CD-ROM (/<*cdrom*>/cdrom0) drive. If installing from a network, mount the drive by making a directory mount point and using the proper mount argument.
- 3. Select a path location for installing the ispLEVER software, create a directory, and change to that directory, as in this example:

```
mkdir <path>/<install_path>
cd <path>/<install_path>
```
4. Execute the install.csh script (on the CD) with the path to the installation files (on the CD) as the argument (<*CD Drive*>/install.csh <*CD Drive*>). Here is an example:

/<*cdrom*>/cdrom0/install.csh /<*cdrom*>/cdrom0

The installation script untars the files needed.

- 5. After running the install.csh script, you will be prompted to install "ispLEVER Design Tools (Part 1)." Enter **y** to continue. You will be prompted to place the appropriate CD in the CD-ROM drive when necessary to install the remaining parts of the ispLEVER software.
- 6. When prompted, enter **n** to indicate that you are not installing Part 2 & 3 from the DVD drive.
- 7. When prompted again, enter **y** to confirm that you are installing from the CD-ROM drive.

### **Installing ORCA FPGA Devices**

Installing ORCA FPGA devices requires CD-ROM 1, CD-ROM 2, and CD-ROM 3 that are included with the ispLEVER software. The ispLEVER installation script (install.csh) gives you the option, with a "Y" or "N" prompt, to install the ORCA Datafile product family data files.

#### *To install ORCA FPGA devices:*

1. Enter  $\vee$  to install ORCA FPGA devices.

The script presents a list of options that enable you to install one or all series of ORCA FPGA devices. For example, option 3 installs ORCA series 4.

- 2. Enter the option number for each of the device families that you want to install.
- 3. When prompted, enter **n** to indicate that you are not installing from the DVD drive.
- 4. When prompted again, enter **y** to confirm that you are installing from the CD-ROM drive.

### **Installing ORCA FPSC Devices**

For FPSC device installation, CD-ROM 1, CD-ROM 2, and CD-ROM 3 are required. The ispLEVER installation script gives you the option, with a "Y" or "N" prompt, to install the FPSC product family.

#### *To install ORCA FPSC devices:*

1. Enter  $\gamma$  to install the ORCA FPSC devices.

The installation script presents a list of options for installing one, more, or all of the FPSC devices.

- 2. Enter the option number for each device that you want to install. To install all ORCA FPSC devices, enter 8.
- 3. When prompted, enter **n** to indicate that you are not installing from the DVD drive.
- 4. When prompted again, enter **y** to confirm that you are installing from the CD-ROM drive.

### **Setting ispVM Installation and SVF File Generation**

The ispLEVER installation script (install.csh) gives you the option, with a "Y" or "N" prompt, of forcing the installation of the ispVM® system and setting the default for SVF generation. If you do not set the SVF file generation during installation, you can manually set the options as a local setting in the Constraint Editor.

#### *To set ispVM installation and SVF file generation:*

Enter **y** to set up automatic generation of SVF files.

## **Installing CHECKSUM as USERCODE Default**

The ispLEVER installation script (install.csh) gives you the option, with a "Y" or "N" prompt, of setting the default for USERCODE to CHECKSUM for CPLD devices. For LatticeXP and MachXO devices, CHECKSUM is the default for USERCODE. With this option, the ispLEVER software inserts the JEDEC file's CHECKSUM value into the USERCODE field. If the ispLEVER software is generating an ISC data file, it inserts the CRC value into the USERCODE field. If you do not set the USERCODE default to CHECKSUM during installation, you can manually set the option to the local setting in the Constraint Editor.

*To install CHECKSUM as the USERCODE default:*

Enter **y** to set CHECKSUM to the USERCODE default.

### **Completing the Installation**

After these steps, the installer begins copying the installation files to your directory. After the files are installed from CD-ROM 1, you will be prompted to insert CD-ROM 2, CD-ROM 3, and if applicable, CD-ROM 4 and CD-ROM 5.

- When prompted, insert CD-ROM 2 into your CD-ROM drive to continue the installation.
- When prompted, insert CD-ROM 3 into your CD-ROM drive to continue the installation.
- When prompted, insert CD-ROM 4 into your CD-ROM drive to install the selected ORCA Series.
- When prompted, insert CD-ROM 5 into your CD-ROM drive to install the selected FPSC devices.

# <span id="page-12-0"></span>**DVD-ROM Installation**

*To install the ispLEVER software by using DVD-ROM:*

- 1. Insert the ispLEVER software DVD into the DVD-ROM drive.
- 2. Mount the DVD-ROM drive. The volume manager should automatically mount the installation DVD-ROM (/<*cdrom*>/cdrom0) drive. If you are installing from a network, mount the drive by making a directory mount point and using the proper mount argument.
- 3. Select a path location for installing the ispLEVER software, create a directory, and change to that directory, for example:

```
mkdir <path>/<install_path>
cd <path>/<install_path>
```
4. Execute the install.csh script (on the DVD) with the path to the installation files (on the DVD) as the argument (<*DVD Drive*>/cd\_1/install.csh <*DVD Drive*>), for example:

/<*cdrom*>/cdrom0/cd\_1/install.csh /<*cdrom*>/cdrom0/cd\_1

The installation script untars the files needed.

- 5. After running the install.csh script, you will be prompted to install "ispLEVER Design Tools (Part 1)." Enter **y** to continue.
- 6. When prompted, enter **y** to indicate that you are installing Part 2 & 3 from the DVD drive.

### **Installing ORCA FPGA Devices**

The ispLEVER installation script (install.csh) gives you the option, with a "Y" or "N" prompt, to install the ORCA Datafile product family data files.

*To install ORCA FPGA devices*

1. Enter **y** to install ORCA FPGA devices.

The script presents a list of options that allow you to install one or all in a series of ORCA FPGA devices. For example, option 3 installs ORCA series 4.

- 2. Enter the option number for each of the device families you want to install.
- 3. When prompted, enter **y** to confirm that you are installing from the DVD drive.

### **Installing ORCA FPSC Devices**

The ispLEVER installation script gives you the option, with a "Y" or "N" prompt, of installing the FPSC product family.

*To install ORCA FPSC devices:*

1. Enter **y** to install the ORCA FPSC devices.

The installation script presents a list of options for installing one, more, or all of the FPSC devices.

- 2. Enter the option number for each device that you want to install. To install all ORCA FPSC devices, enter 8.
- 3. When prompted, enter **y** to confirm that you are installing from the DVD drive.

### **Setting ispVM Installation and SVF File Generation**

The ispLEVER installation script (install.csh) gives you the option, with a "Y" or "N" prompt, of forcing the installation of the ispVM system and setting the default for SVF generation. If you do not set the SVF file generation during installation, you can manually set the options as a local setting in the Constraint Editor.

*To set ispVM installation and SVF file generation:*

Enter **y** to set up automatic generation of SVF files.

If you do not set the SVF file generation during installation, you can manually set the options as a local setting in the Constraint Editor.

### **Installing CHECKSUM as USERCODE Default**

The ispLEVER installation script (install.csh) gives you the option, with a "Y" or "N" prompt, of setting the default for USERCODE to CHECKSUM for CPLD devices. For LatticeXP and MachXO devices, CHECKSUM is the default for USERCODE. With this option, the ispLEVER software inserts the JEDEC file's CHECKSUM value into the USERCODE field. If the ispLEVER software is generating an ISC data file, it inserts the CRC value into the USERCODE field. If you do not set the USERCODE default to CHECKSUM during installation, you can manually set the option to the local setting in the Constraint Editor.

*To install CHECKSUM as the USERCODE default:*

Enter **y** to set CHECKSUM to the USERCODE default.

After these steps, the installer begins copying the installation files to your directory.

# <span id="page-14-0"></span>**Linking to or Copying the Installation Directory**

After installing the ispLEVER software, you may want to link the installation directory to another directory or copy the installation directory to another directory and set the installation path to the new directory.

*To link or copy the installation directory to another directory:*

- 1. If you want to link to the installation directory, create a soft link pointing to this location. If you want to copy the installation directory, choose the new path location and copy the files to it.
- 2. Set the NEW INSTALL PATH environment variable to the new directory location as follows:

setenv NEW\_INSTALL\_PATH <*new\_directory*>/isptools

3. If you want to return to the original working, set the NEW INSTALL PATH variable as follows:

setenv NEW\_INSTALL\_PATH <*original\_directory*>/isptools

# <span id="page-14-1"></span>**Installing Adobe Acrobat Reader**

Adobe Acrobat Reader is required for viewing manuals and data sheets in PDF format. If you do not already have Adobe Acrobat Reader installed on your system, you can use the Acrobat Reader installation file, acro\_sol.taz, that is included in the acroread directory of CD-ROM 1. This file installs Acrobat Reader version 5.0.9. If you have an older version of Acrobat Reader, it is recommended that you install version 5.0.9 to ensure the proper viewing and printing of the documents. The acro\_sol.taz file contains a readme text file with complete installation instructions.

After you install Acrobat Reader, each user must set the path to the software's bin directory, as follows:

set path = (<*path\_to\_Acrobat\_Reader\_bin\_directory*> \$path)

To apply the change, open a new window or type source.

# <span id="page-15-0"></span>**Using the Examples Directory**

In order to use the design examples directory, you must copy the files from the server to your local system and change the write permissions. Copy the files from the server examples directory to the equivalent path and directory on your local system:

<*install\_path*>/isptools/examples

# <span id="page-15-1"></span>**Installing the ispLEVER Software from a Server**

The following sections explain how to set up the ispLEVER installation files on a server and install the software from the server instead of from the CD-ROM.

# <span id="page-15-2"></span>**Setting Up the Files**

*To copy the five CD-ROMs to a server:*

1. Create the following directories: cd 1, cd 2, cd 3, cd 4, cd 5.

#### **Note**

The directory names are case-sensitive. Make sure that you type the directory names using lower case only.

2. Copy the contents from each of the five CD-ROMs to its appropriate directory.

*To copy the DVD to a server:*

- 1. Create a directory for the DVD contents, using lower-case letters.
- 2. Copy the contents from the DVD to the  $dvd$  directory that you created. The DVD contains the same files and directories as the five CD-ROMs.

# <span id="page-15-3"></span>**Installing from the Server**

*To install the ispLEVER software from the server to your local computer:*

- 1. Create a directory for the installation on your local computer.
- 2. Change to the directory that you created.
- 3. Copy and paste the path for the installation script, and then paste it again without the installation script file name, for example:

/<*path*>/cd\_1/install.csh /<*path*>/cd\_1

- 4. Press **Enter**.
- 5. You will be prompted to install "ispLEVER Design Tools (Part 1)." Enter **y** to continue.
- 6. When prompted, enter **n** each time to indicate that you are not installing Part 2 & 3 from the CD-ROM drive and that you are not installing Part 2 & 3 from the DVD drive.

You will be prompted with instructions about selecting software options. Answer with **y** or **n** after each prompt. After all the questions have been answered, the installation will begin automatically.

# <span id="page-16-0"></span>**Licensing for the ispLEVER Software**

You must set the license environment variable before running the ispLEVER software.

#### **Note**

The ispLEVER 6.0 software uses FLEXlm 9.2 license administration software. FLEXlm 9.2 requires Sun Solaris patch 109147-23 or higher. Users of the ispLEVER 3.1 or older software must bring down the previous license daemon and start the new license daemon.

The default location of the license file is <*install\_path*>/isptools/license/ license.dat. If this location is changed, you must set the LM\_LICENSE\_FILE environment variable to include the new path name.

#### **Note**

In order to change the LM\_LICENSE\_FILE variable, you must edit the .cshrc file. Do not change the license.dat location after installation.

# <span id="page-16-1"></span>**Obtaining a License**

*To register and license your ispLEVER software:*

Obtain the host ID of your license server with the following command:

<*install\_path*>/isptools/ispcpld/bin/lmutil lmhostid

 Go to the Licensing section of the Lattice Semiconductor Web site ([www.latticesemi.com/license\)](http://www.latticesemi.com/license) and select ispLEVER Advanced System (UNIX). This is the fastest way to obtain your license.

#### **Note**

Lattice Semiconductor supports licensing for a single server or three redundant servers. If you are using three redundant servers, enter all three server host IDs on the License File/Registration Form in the order that they appear in your existing license.dat file.

Lattice Semiconductor will send your ispLEVER license file (license.dat) to you by e-mail within one working day. After you receive the license file from Lattice Semiconductor, copy the license.dat file to the ispLEVER license directory as follows:

```
<install_path>/isptools/license/license.dat
```
# <span id="page-17-0"></span>**Editing the License File**

The following example shows a floating license file:

```
SERVER nodename 1234abcd 1710
DAEMON lattice daemon path
FEATURE LSC ADVANCED lattice 10 02-may-2004 1 \
    8C9136CA9F6A "ispLEVER Advanced"
```
Edit the SERVER line by replacing the node name with the host name and the port ID (1710). The port ID must be unique, so you may need to change it.

To edit the Lattice DAEMON line, replace daemon path with the path to the Lattice daemon, as in this example:

<*install\_path*>/isptools/ispcpld/bin/lattice

When editing these lines, type them exactly as you received them. All entries are case-sensitive.

#### **Note**

The encryption codes are in hexadecimal format (digits 0-9, and lower-case letters a-f or upper-case letters A-F). Enter the number 0, not the letter O; enter the number 1, not the lower-case letter L.

## <span id="page-18-0"></span>**Starting the License Manager**

Type the following command on one line to start the license manager daemon:

```
<install_path>/isptools/ispcpld/bin/lmgrd 
 -l <install_path>/isptools/license/license.log 
 -c <install_path>/isptools/license/license.dat
```
#### **Note**

Redirecting output to a log file is helpful when you debug licensing problems. The  $-1$ switch tells the license manager to send its output to a log file (license.log), and -c tells it which license to serve. The log file contains information on the status of the server and the daemon and TC port in use. It also shows which users have checked out the license and the checkout time.

## <span id="page-18-1"></span>**Stopping the License Manager**

*If it is necessary to stop the FLEXlm license manager, follow this procedure:*

1. Confirm that the daemon is running by typing the following:

ps -ef | grep lmgrd

2. If lmgrd.exe is running, use the following on one line to stop the daemon:

```
<install_path>/isptools/ispcpld/bin/lmutil lmdown
 -c <install_path>/isptools/license/license.dat
```
The following prompt appears:

Shutting down FLEXlm on nodes: hostname Are you sure? [y/n]:

3. Type **y** and press **Return** to shut down the license daemon.

# <span id="page-19-0"></span>**Running the ispLEVER Project Navigator GUI**

The ispLEVER software has a graphical user interface (GUI) called the Project Navigator. When you use the ispgui script command, the software automatically performs the environment setup.

#### **Note**

The ispLEVER UNIX software supports EDIF and ABEL designs only. Schematic, VHDL, and Verilog design entries are not supported.

*To start the ispLEVER software Project Navigator GUI:*

1. Set the PATH environment variable as follows:

Set path = (<*install\_path*>/isptools/ispcpld/bin \$path)

#### **Note**

If your license file (license.dat) is not under /<*install\_path*>/isptools/license/license.dat, you must set the LM\_LICENSE\_FILE variable to the location of your license file, for example:

setenv LM\_LICENSE\_FILE /<*license\_directory*>/license.dat

2. Set the display environment as follows:

setenv DISPLAY <*PC\_IP\_address\_or\_Workstation\_Name*>:0.0

3. Type the following script command in the command line:

ispgui

Refer to the online Help for more information about the Project Navigator.

**Avoiding Long PATH Errors in C-Shell** When running an ispLEVER tool such as the Design Planner in C-shell (csh) from the ispgui tool, an unusually long PATH variable (for example, 600-700 characters) will prevent its usage. Specifically, the csh truncates PATH, causing error messages pertaining to missing run-time library and other errors related to this restriction to be issued.

To avoid this error, make sure that the path does not exceed the allowable length of 1024 characters for your particular version of csh. If you receive a "long path" error message, you must exit ispgui, reduce the path length, and attempt to open your design file using ispgui again.

# <span id="page-20-0"></span>**Running Multiple Versions of the Software**

The ispLEVER user interface enables you to use a previous version of the software without resetting the environment variables.

To run a previous version, set up your environment by invoking one of the shells, as shown in ["Environment Variable Setup" on page 16.](#page-21-0) Here is an example:

<*ispLEVER6.0\_install\_path*>/isptools/ispcpld/bin/setup\_lv\*

Similarly, to run ispLEVER 3.1, set up your environment by invoking one of the shells in that release:

<*ispLEVER3.1\_install\_path*>/isptools/ispcpld/bin/setup\_lv\*

To switch to any previous version in batch mode, you must manually change the environment variables, including those for PATH, FPSC, and FOUNDRY.

# <span id="page-20-1"></span>**Running from the Command Line**

You can run the ispLEVER software in batch mode using the ispflow command-line software. When you use the ispbatch command, as shown following, the software automatically performs the environment setup.

#### **Note**

- 1. Run only ABEL and EDIF designs with the ispflow command-line software for UNIX. The ispflow command-line software for UNIX does not support schematic, VHDL, or Verilog designs.
- 2. If you are running an EDIF design that was designed on a PC, you must convert the file from PC to UNIX format. Use the following command:

dos2unix <*pc\_design*>.edf <*unix\_design*>.edf

*To run ispflow software using the* ispbatch *command:*

1. Set the PATH environment variable as follows:

set path = (<*install\_path*>/isptools/ispcpld/bin \$path)

2. In your design directory, type the following:

ispbatch [-i <*design*>] [-d <*device*>]

#### **Note**

If your license file (license.dat) is not under /<*install\_path*>/isptools/license/license.dat, you must set the LM\_LICENSE\_FILE variable to the location of your license file, for example:

setenv LM\_LICENSE\_FILE /<*license\_directory*>/license.dat

Refer to ["Environment Variable Setup" on page 16](#page-21-0) for information about environment setup scripts. Refer to the online Help for more information about using the ispflow command-line software.

When running ORCA tools from the command line, make sure that

<*install\_path*>/isptools/ispfpga/bin/sol

occurs in your path before

<*install\_path*>/isptools/ispcpld/bin

Refer to the "Running ORCA Tools from the Command Line" topic in the online Help for more information.

# <span id="page-21-0"></span>**Environment Variable Setup**

The installation script creates two environment setup scripts: setup\_lv.csh and setup Iv.sh (for Bourne/korn shell users). The scripts are generated in the following directory:

```
<install_path>/isptools/ispcpld/bin
```
If you want to set up your environment manually to run the ispLEVER software in batch mode, using programs such as  $ispflow, leqacy21ci$ , or legacyglci, you can use the environment setup scripts.

After editing your license.dat file and starting the FLEXlm license manager, source either the setup ly.csh or setup ly.sh file as follows:

source <*install\_path*>/isptools/ispcpld/bin/setup\_lv.csh

or

```
source <install_path>/isptools/ispcpld/bin/setup_lv.sh
```
# <span id="page-22-0"></span>**Configuring System Settings**

You must configure your system settings by using the MainWin Control Panel, shown in [Figure 1.](#page-22-1) Configurable settings include the following:

- Date/Time
- Printers
- Regional Settings
- Display
- ◆ Internet Options
- 1. From the command line, in the <*install\_path*>/isptools/ispcpld/bin directory, type the following:

ispsetting

The MainWin Control Panel appears, as shown in [Figure 1](#page-22-1).

#### <span id="page-22-1"></span>**Figure 1: MainWin Control Panel**

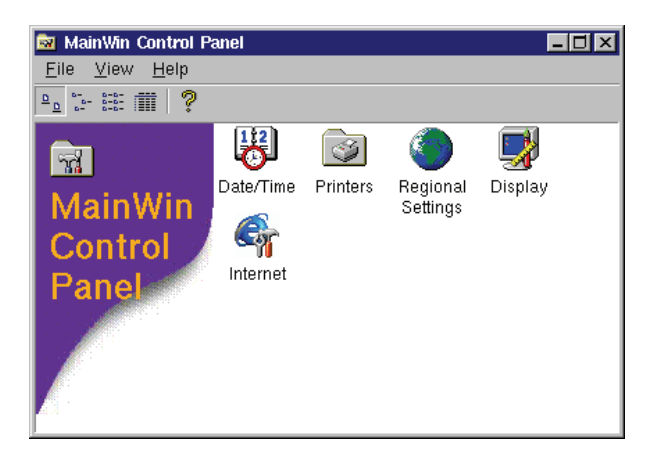

2. Double-click the appropriate icon in the MainWin Control Panel to display dialog boxes for setting Date/Time, Printers, Regional Settings, Display, and Internet Options.

# <span id="page-23-0"></span>**Updating the ispLEVER Software from the Web**

After you have registered and licensed your installation, check the Lattice Semiconductor Web site for new software updates, device support, and enhancements. Make sure you have the latest software by checking for updates regularly.

*To activate ispUPDATE:*

1. From the command line, in the <*install\_path*>/isptools/ispcpld/bin directory, type the following:

iupdate

The main ispUPDATE window appears, as shown in [Figure 2](#page-23-1).

#### <span id="page-23-1"></span>**Figure 2: ispUPDATE Window**

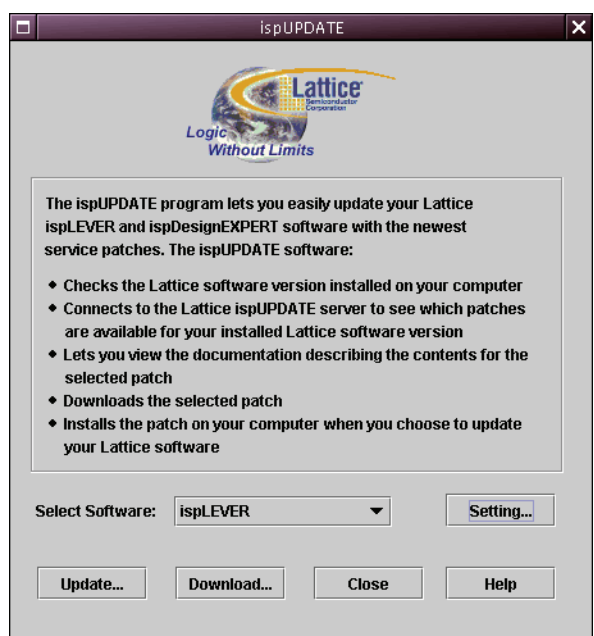

2. In the main window, click **Setting**.

The Internet Connection Setting dialog box now appears with the Connections tab selected, as shown in [Figure 3](#page-24-0).

### **Changing the Connection Settings**

To enable the automatic checking, you must indicate how your computer accesses the Internet.

*To change the Internet connection settings:*

1. Select the **Connections** tab of the Internet Connection Setting dialog box, shown in [Figure 3](#page-24-0).

#### <span id="page-24-0"></span>**Figure 3: Connections Tab**

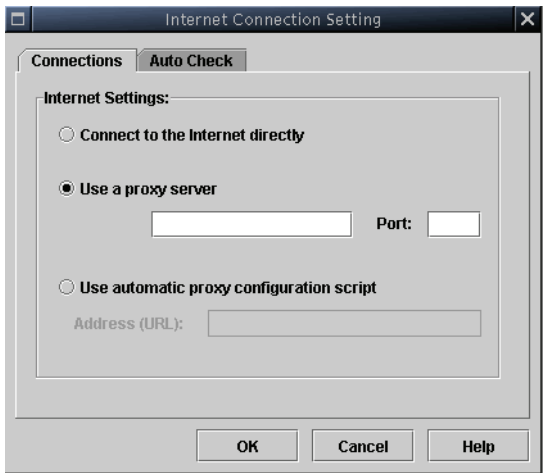

- 2. Select one of the three Internet settings provided:
	- $\triangle$  Connect to the Internet directly Select this option if you do not have to go through a proxy server.
	- $\bullet$  Use a proxy server Select this option if you must go through a proxy server before connecting to the Internet. The proxy server prevents outsiders from breaking into your organization's private network. Ask your system administrator for the URL address and port assignment. This option is turned on by default.
	- Use automatic proxy configuration script Select this option if you have an automatic proxy configuration file. Ask your system administrator for the URL address and type it in the text box provided.

### **Changing the Automatic Checking Settings**

The Lattice Semiconductor software can automatically check for updates and activate a window showing the ispLEVER updates available.

*If you want to turn off or change the automatic update checking, change the settings in ispUPDATE as follows:*

- 1. Select the **Auto Check** tab of the Internet Connection Setting dialog box.
- 2. If you want to enable the automatic checking for software updates, be sure the **Automatic check for ispLEVER software update** option is selected. It is selected by default.

If you want to disable the automatic checking, clear the **Automatic check for ispLEVER software update** option, as shown in [Figure 4](#page-25-0).

#### <span id="page-25-0"></span>**Figure 4: Disabling Automatic Checking in Auto Check Tab**

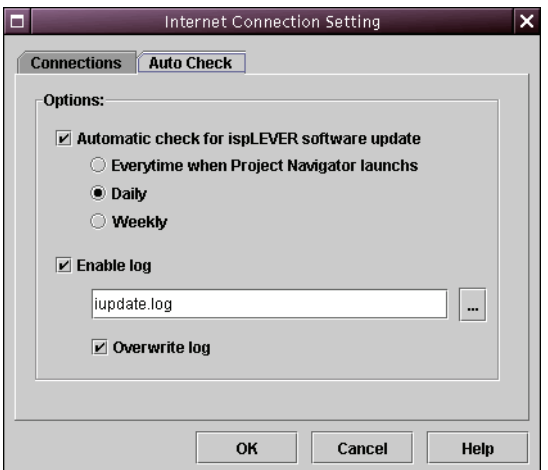

- 3. If you selected the **Automatic check for ispLEVER software update** option, indicate the frequency with which you want the checking to be performed: every time that the Project Navigator is started, daily, or weekly. A daily check is the default.
- 4. Select **Enable log** to keep a record of the ispLEVER update checking. When you select this option, a log is kept, even if automatic checking is not implemented. This option is selected by default.
	- $\bullet$  If desired, rename the log file and select a different directory for the log file.
	- ◆ Select **Overwrite log** to save only the last log. This option is selected by default. Clear this selection to append each log to the previous one.
- 5. Click **OK**.